# **документа УПД между X5 Retail компании**

**ИНСТРУКЦИЯ По согласованию «Реестра рейсов» (TRIPREG) и отправке Group и Транспортной**

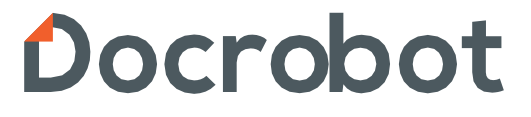

## Содержание

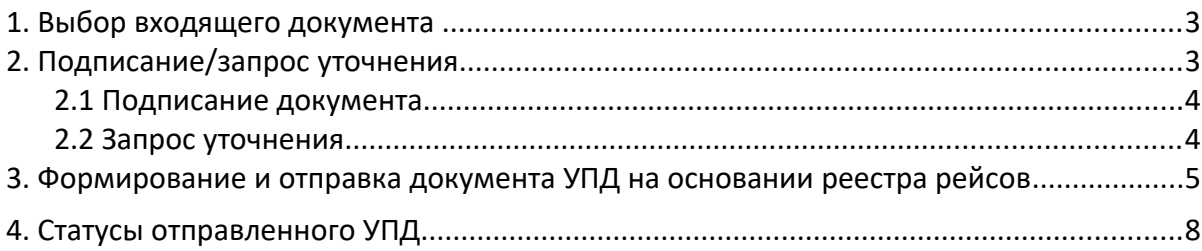

#### **1. Выбор входящего документа Реестр рейсов**

Все документы от ТС X5 Retail Group вы можете увидеть в папке Входящие. Для удобства поиска документы можно отфильтровать по типу документа «Реестр рейсов (титул заказчика)».

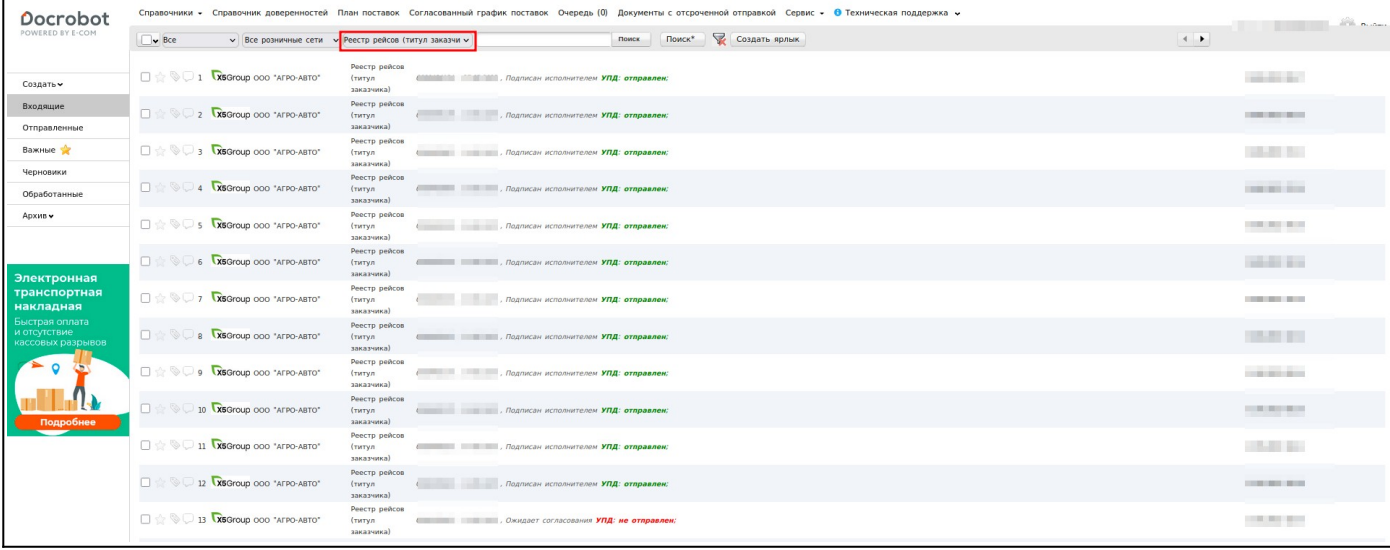

Для открытия нового входящего документа «Реестр рейсов (титул заказчика), нажмите на него. У Вас откроется форма документа Реестр рейсов, чтобы увидеть всю информацию, нажмите кнопку «Отобразить полностью», где у Вас будет отображаться общая информация по реестру, а также информация по каждому из рейсов.

#### **2. Принятие/запрос уточнения по реестру рейсов**

После того как необходимый документ выбран на странице документа есть возможность **подписать** (данное действие подтвердит согласие со всеми позициями в документе) или **запросить уточнение** (появляется возможность прописать текст уточнения по позициям).

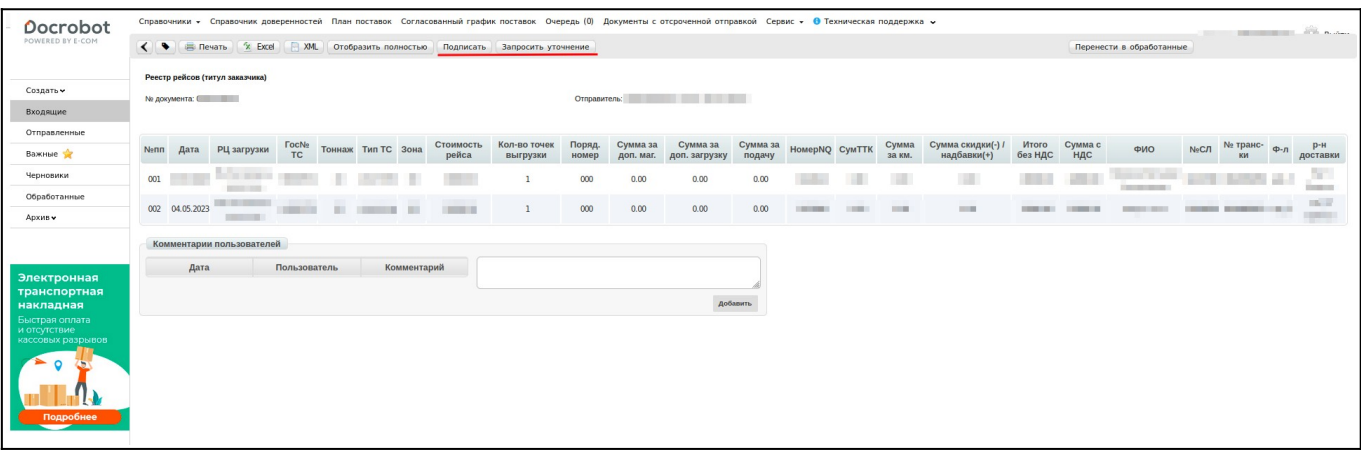

#### **2.1 Принятие документа**

Если Вы согласны с каждым рейсом в реестре, Вам необходимо его согласовать.

Необходимо нажать на кнопку «**Подписать**»:

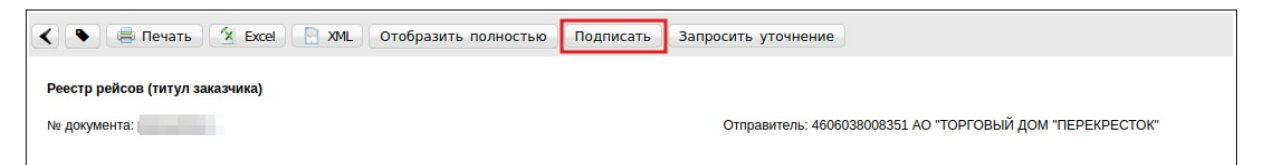

Далее необходимо заполнить информацию по подписанту в появившемся окне:

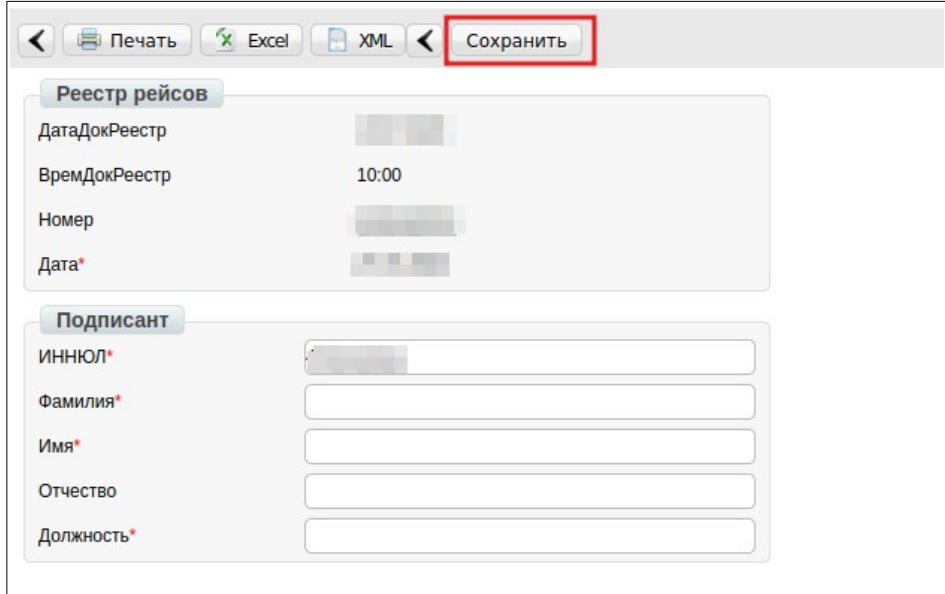

После заполнения данных по подписанту необходимо нажать на кнопку «**Сохранить**» и «**Отправить**».

### **2.2 Запрос уточнения**

В случае, если реестр рейсов некорректен и его нужно «Отклонить», необходимо выбрать кнопку «**Запросить уточнение**». После нажатия на кнопку появляется возможность прописать текст уточнения.

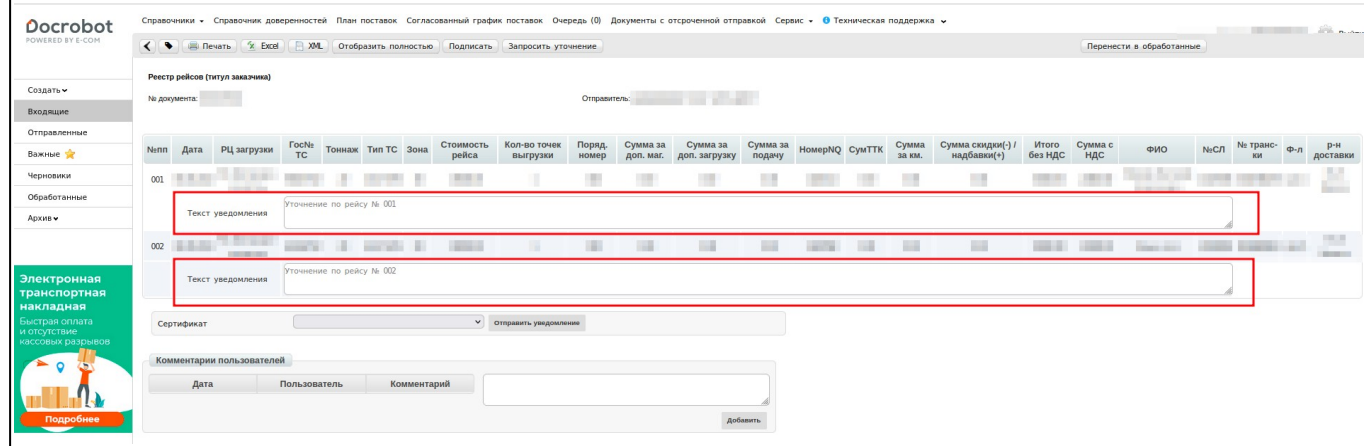

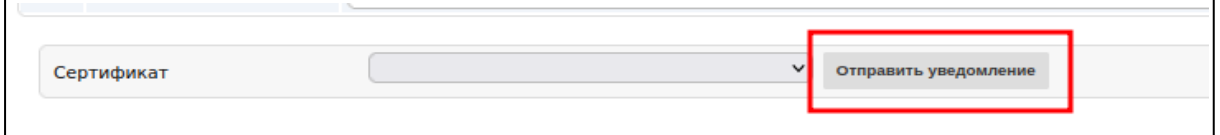

После того, как Вы пропишите текст уточнения необходимо будет подписать данный документ: Выбрать сертификат и нажать на кнопку «**Отправить уведомление**».

Далее торговая сеть ознакомится с уточнением и вышлет новый(корректный) реестр рейсов.

#### **3. Формирование и отправка документа УПД на основании реестра рейсов**

В открывшемся документе нажмите на кнопку «**Сформировать**» → «**СЧФДОП**». Все данные из реестра переносятся в УПД автоматически.

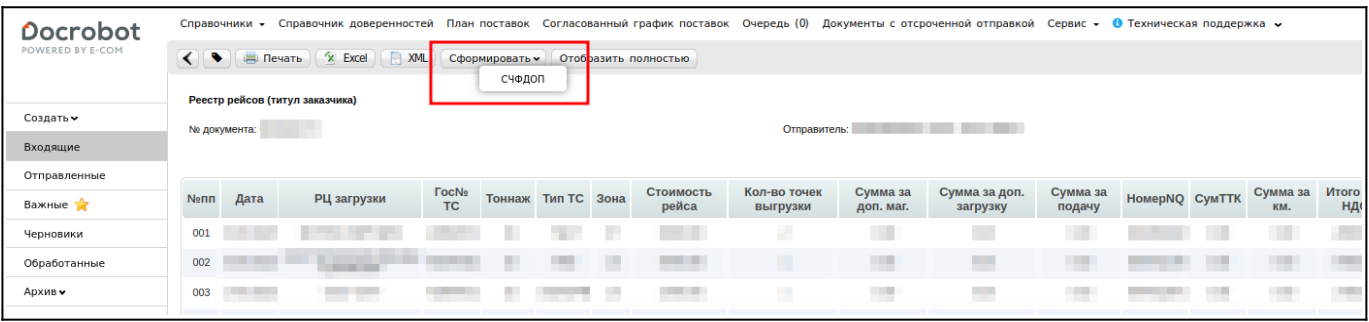

#### **Важно!**

Для корректного оформления документа необходимо указывать все строки, отмеченные красной звездочкой. В противном случае документ не сохранится. Перед отправкой документа рекомендуется перепроверить корректность введенных данных.

На экран выведется форма документа, которую необходимо подписать и отправить, заполнив все обязательные поля: Номер СЧФДОП и Дата:

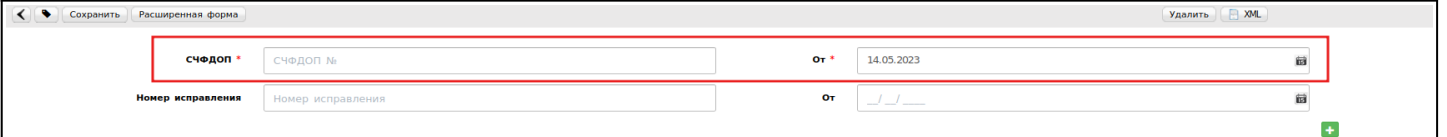

- В поле **Продавец** необходимо указывать Вашу организацию. Для этого можно воспользоваться функцией «Указать себя» (данные подтягиваются автоматически из документа основания)
- В поле **Грузополучатель** нажать «Выбрать контрагента» (данные подтягиваются автоматически из документа основания) и указать РЦ, для которого предоставлялись услуги:

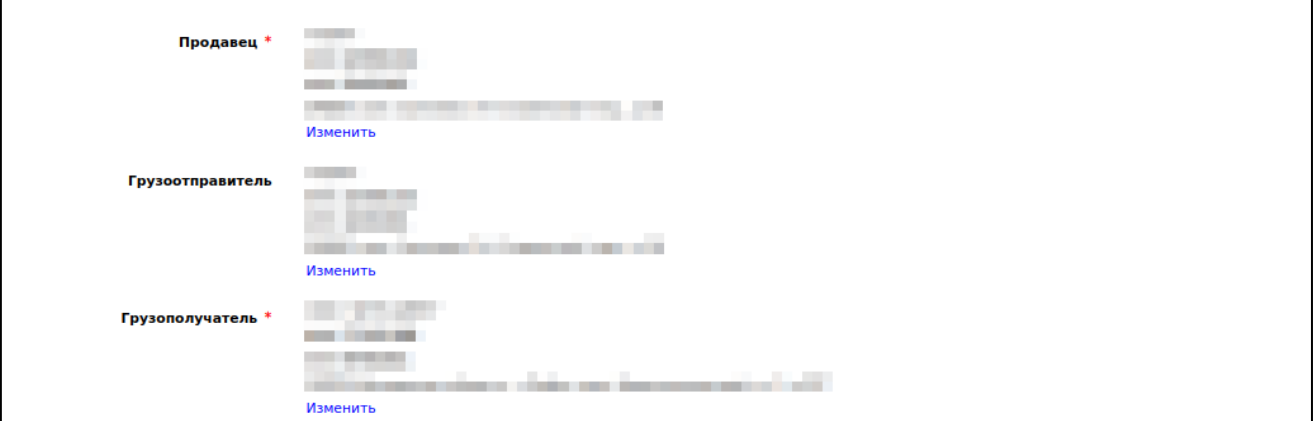

В случае, если данные не подтянулись необходимо после нажатия кнопки «Выбрать контрагента» выбрать необходимое РЦ с помощью вкладки Поиск контрагента.

Здесь доступны 3 варианта:

• по ИНН

- по GLN
- по Названию

Для выполнения поиска, после ввода параметров, нажмите Найти. Внизу система отобразит результат поиска. Для выбора РЦ нажмите кнопку «Выбрать». На примере поиск осуществлен по названию РЦ:

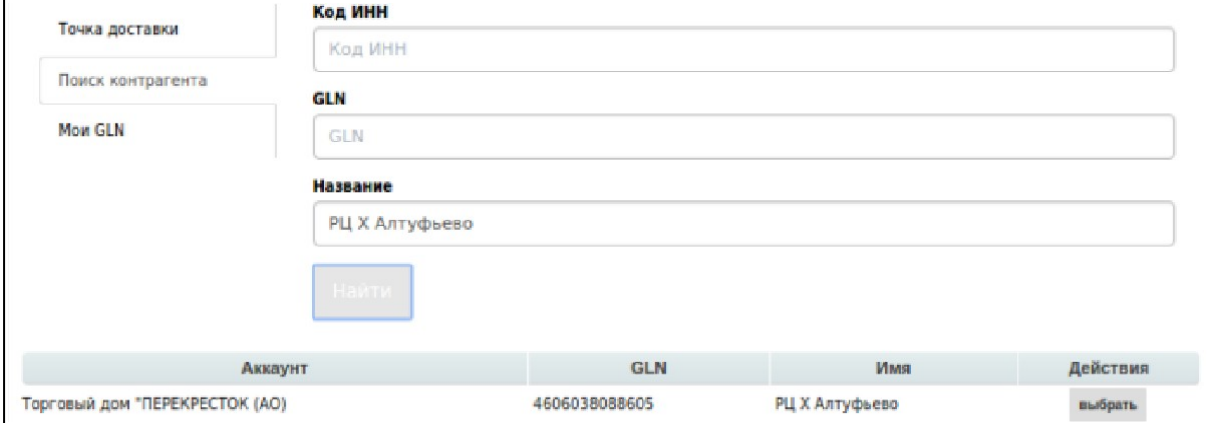

Далее необходимо указать **Содержание операции** (выбрать одно из значений из выпадающего списка).

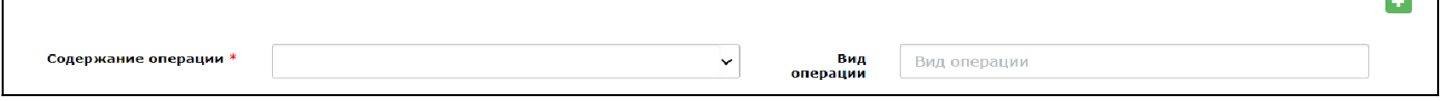

 $\overline{\phantom{a}}$ 

Сведения о лице, передавшем товар: необходимо указывать информацию о лице, которое является подписантом данного документа (при заполнении информации, она сохранятся в системе и в дальнейшем заполняется автоматически).

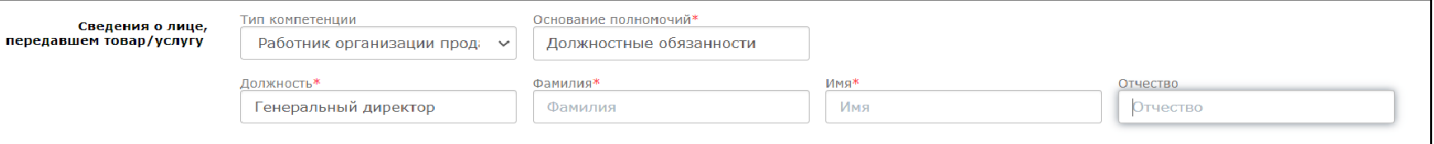

После заполнения документа необходимо нажать в левом верхнем углу «Сохранить», затем наложить «Наложить подпись».

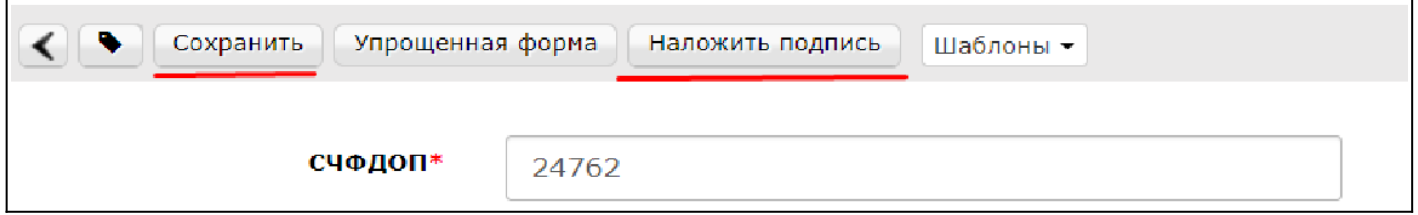

На экране отобразится печатная форма документа в блок для подписания. Необходимо выбрать Ваш сертификат подписи, проверить корректность заполнения и нажать кнопку «Подписать и Отправить».

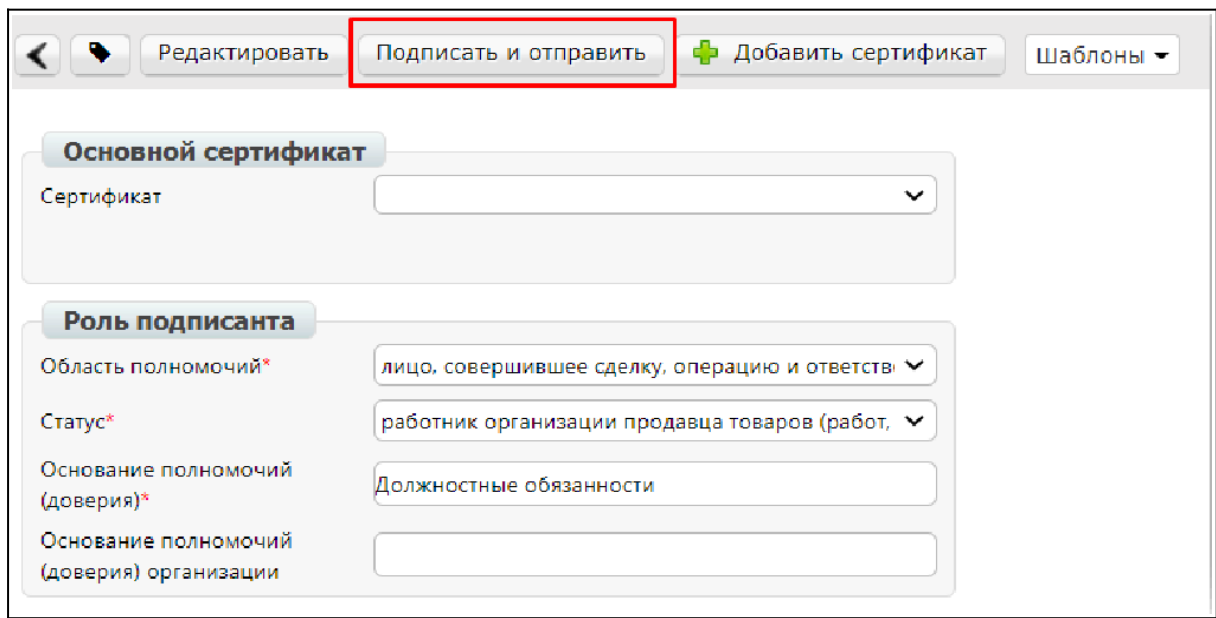

#### **4. Статусы отправленного УПД**

- Ожидается обработка на ДОЭД никаких действий не требуется
- Ожидание подтверждения покупателя необходимо дождаться, когда ТС подтвердит получение документа
- Ожидается информация необходимо дождаться, когда ТС подпишет титул (последнюю квитанцию)
- Документооборот завершен с уточнением требуется формирование нового УПД
- Документооборот завершен успешно завершенный документооборот